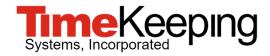

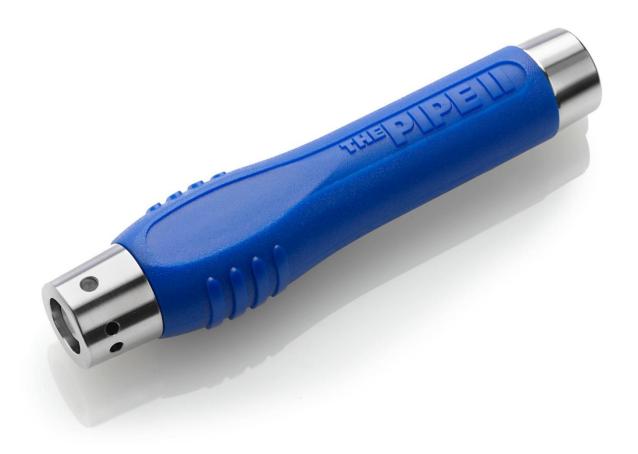

# **Quick Start Guide**

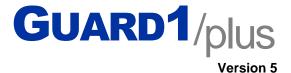

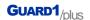

## Quick Start Guide for GUARD1 PLUS 5

## Visit us on the Web

You can find the latest version of this and other documents for Guard1 Plus at http://www.guard1.com/support

Our Knowledge Base at <a href="http://www.guard1.com/Support">http://www.guard1.com/Support</a> has detailed and up-to-date information about installation, configuration and troubleshooting of Guard1 Plus 5.

We welcome your suggestions! If you have a suggestion or find a discrepancy, please contact us at <u>support@guard1.com</u> or <u>support.europe@guard1.com</u>.

## **PC** Requirements

- 2.66 GHz CPU
- 4 GB of RAM
- 20 GB of hard drive space
- DVD drive
- A USB port is required for the USB Downloader
- An Ethernet connection is required for the IP Downloader

### **Software Requirements**

- One of these supported Operating Systems:
  - Windows 7 Service Pack 1 (32/64 bit)
  - Windows 8.1 (64 bit only)
  - Windows 10 (64 bit only)
  - o Windows Server 2012 R2
  - Windows Server 2016
- Microsoft .NET Framework 3.5 (requires an active Internet connection to enable on Windows 8.1, Windows 10 and Server 2012 R2)
- Microsoft .NET Framework 4.5 (enabled by default on Windows 8.1, Windows 10 and Server 2012/2016)
- Microsoft Office Excel 2010 Service Pack 2 (32-bit only) or newer (for the Rounds Tracker Module)
- Microsoft Internet Explorer 11 or later is recommended as the default browser
  - Microsoft SQL Reporting Services will not work with Microsoft Edge browser

#### **Hardware Requirements**

A GUARD1 USB Downloader or IP Downloader

<u>IMPORTANT:</u> GUARD1 PLUS 5 does not support and will not work with Direct, Mobile or Modem Downloader or with third-party downloaders.

NOTE: If you are installing version 5 on the same PC as a previous version of Guard Plus and/or IP Attendant, you will be prompted to uninstall the old version(s) during the Guard Plus 5 installation process, and your older Guard Plus database and backups stored in the standard folders will be copied automatically to the new install folder during the Guard Plus version 5 installation.

ED-99-0051-007

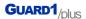

#### 1. Install GUARD1 PLUS

Follow these instructions to install Guard1 Plus. Please **allow at least 45 minutes** for the entire installation and configuration process.

- 1. You must be logged on as a Local Administrator to install GUARD1 PLUS.
- 2. Insert the Guard1 Plus DVD in the DVD drive. The installer will launch automatically.
  - If the installer does not begin automatically, click My Computer and browse to the DVD drive.
    Double-click the setup.exe file.
- 3. Select a language and click **OK**. The installer will extract the GUARD1 PLUS setup files to your hard drive; this may take several minutes to complete.
  - a. You may be prompted to install the prerequisites "Microsoft .NET Framework 3.5" and/or "Microsoft .NET Framework 4.6.1". If so, click **Install**.
  - b. Click **Next** to complete the prerequisites installation and then click **Finish**.
- 4. Click Next to install GUARD1 PLUS.
- 5. After reviewing the End User License Agreement select "I accept the terms in the license agreement" then click **Next** and **Install**.
  - If older GUARD1 products are installed on this computer, you will be prompted to uninstall them. Click **OK** at the message "The following products must be uninstalled". The listed products will be uninstalled. You may be prompted to proceed during this process if so, click **OK** or **Yes**. Once all older products are uninstalled, the version 5 installer will proceed.
- 6. After version 5 is installed, click Finish to launch the GUARD1 PLUS Configuration Wizard.

## 2. Configure GUARD1 PLUS

Follow these instructions to configure GUARD1 PLUS.

- 1. The Configuration Wizard will launch automatically after you click **Finish** in the installer window.
  - If the Configuration Wizard does not launch automatically, click the Configuration Application shortcut in the *TimeKeeping Systems\Guard1 Plus* folder of your Windows All Programs menu.
- 2. Review the first screen of the Configuration Wizard, then click **Start**.
- 3. Select Create configuration and click Next.
- 4. Enter your Support Code. Your Support Code can be found on a label on the GUARD1 PLUS 5 DVD, or may have been provided to you by Technical Support or Sales.
- 5. Click Next.
- 6. The Configuration Wizard will set up the Guard1 Plus components. *Please note that the installation of SQL Server Express will take several minutes*.
- 7. When the Wizard is complete, click Exit to launch the GUARD1 PLUS Data Maintenance Wizard.
- 8. When prompted by the Data Maintenance Wizard, create your GUARD1 PLUS Supervisor account by entering a User name and Password. You will use this account to log in to GUARD1 PLUS and to create additional User accounts if needed.
- 9. Click Next.
- 10. When the Data Maintenance Wizard is complete, click **Finish**.

#### 3. Connect the USB Downloader

The USB Downloader should be connected AFTER you install GUARD1 PLUS.

- 1. Position the Downloader near the computer.
- 2. Connect the USB cable from your Downloader to the computer's USB port.
- 3. The Downloader will appear in the System Tab in Guard1 Plus. If it does not, click on the **Guard1 Plus** folder in the System Tab, then press **F5** on your keyboard to refresh the display.

ED-99-0051-007

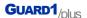

#### 4. Clear the PIPE

Before you add any new buttons, the factory button scans on the PIPE should be cleared.

- 1. Place THE PIPE in the Downloader.
- 2. THE PIPE will download automatically.
- 3. If there are any new buttons, a notification from the Configure Unassigned Buttons application will appear in the System Tray.
- In Guard1 Plus, open the Buttons tab and click the Guard1 Plus folder to highlight it. Press F5 on your keyboard to refresh the display, then right-click the Unassigned Buttons folder and select View All Unassigned Buttons.
- 5. In the right window pane, select any button, press CTRL+A on your keyboard to select all buttons, then press the **Delete** key on your keyboard. Click **Yes** to delete all the buttons.

### 5. Add Your Buttons

Officer, Location and Incident buttons are all added in the same way.

- 1. Read each button with THE PIPE. Keep track of the order you read them in and carefully record the description of each button you read, in the correct order.
- 2. Place THE PIPE in the Downloader. It will download automatically.
- Open the Configure Unassigned Buttons app by double-clicking its Tray icon, or from the Buttons Tab in GUARD1 PLUS by right-clicking the Unassigned Buttons folder and selecting Configure Unassigned Buttons
- 4. Select the download that contains the buttons you want to assign.
- 5. In the right window pane, the buttons are listed in the order they were read. Referring to the list you made in Step 1, specify a description for each button and the button's type (Officer, Location or Incident).
- 6. When finished, click Save.

#### 6. Create a Tour

You must add your Location buttons to a tour to see their data in reports.

- 1. Click the **Facilities** tab.
- 2. Double-click Clients to add a new Client.
- 3. Enter the Client information and click Next.
- 4. Select Go to the Finish screen and click Next, then Finish.
- 5. Locate the Client you have just created in the Facilities tab.
- 6. Right-click the Client and click Add Location.
- 7. Select all of the Location buttons that should be added to this Client and click Next.
- 8. Click Finish.

## 7. Run an Officer, Location, Incident Report

You can generate reports and filter on date, time, Officers and Incidents.

- 1. Open the Facilities tab and highlight the client or tour.
- 2. Right-click from the Client and point to Reports and then click Officer, Location, Incident.
- Enter the report parameters in the following tabs: General, Appearance, Filter Incidents, and Filter Officers.
- 4. To display the report, click the icon for **View** and the report will open in your default web browser.
- 5. From the web browser, you may export the report to a Word (.docx), Adobe (.pdf) or Excel (.xlsx) file.
- 6. Click the **X** in the upper right-hand corner to close the Officer, Location, Incident Report tab.
- 7. When prompted whether or not you want to save this report definition, click **No**.